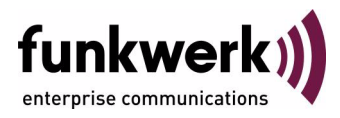

# **bintec Workshop Stateful Inspection Firewall**

Copyright © November 8, 2005 Funkwerk Enterprise Communications GmbH Version 0.9

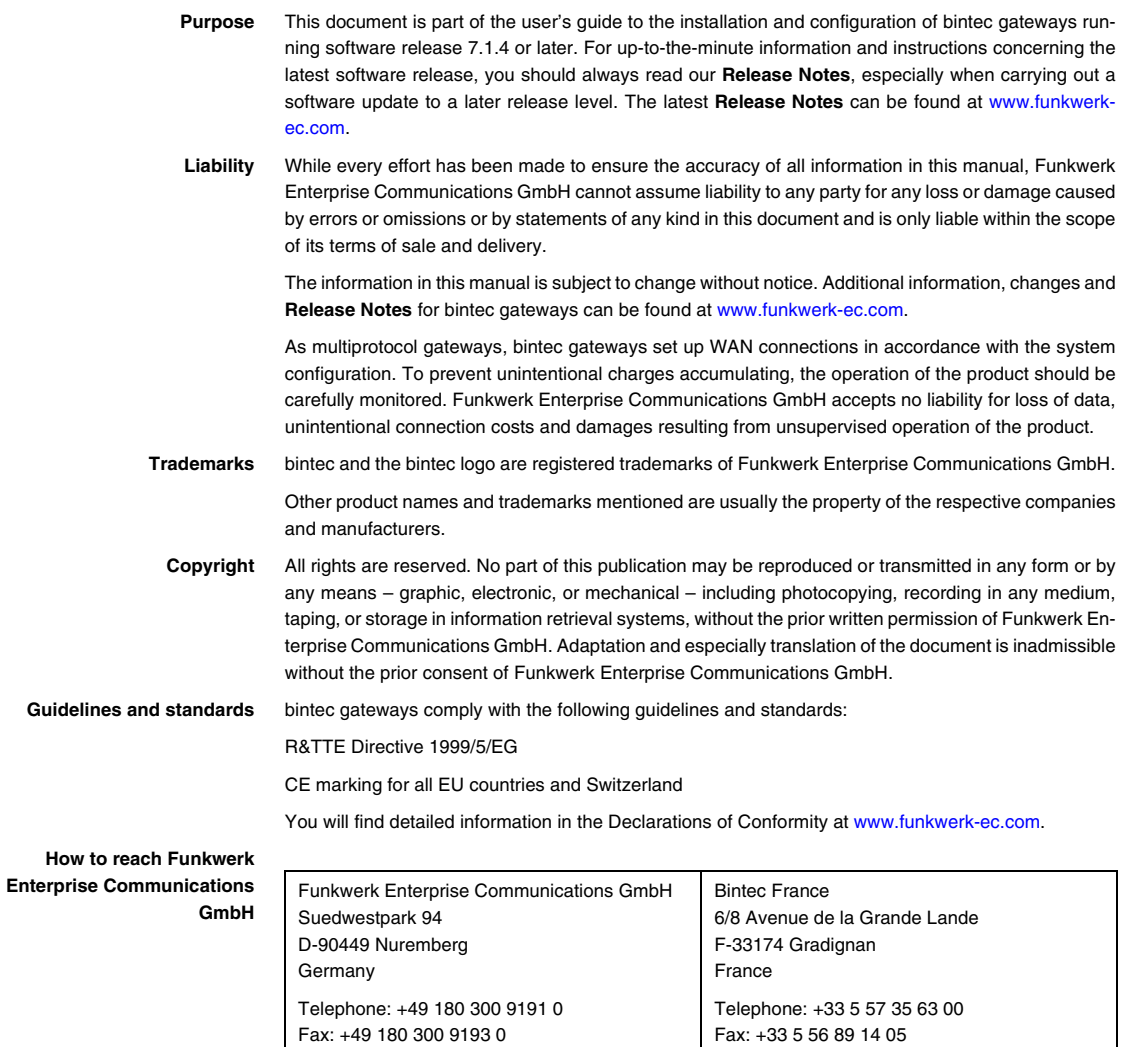

Internet: www.bintec.fr

Internet: [www.funkwerk-ec.com](http://www.funkwerk-ec.com)

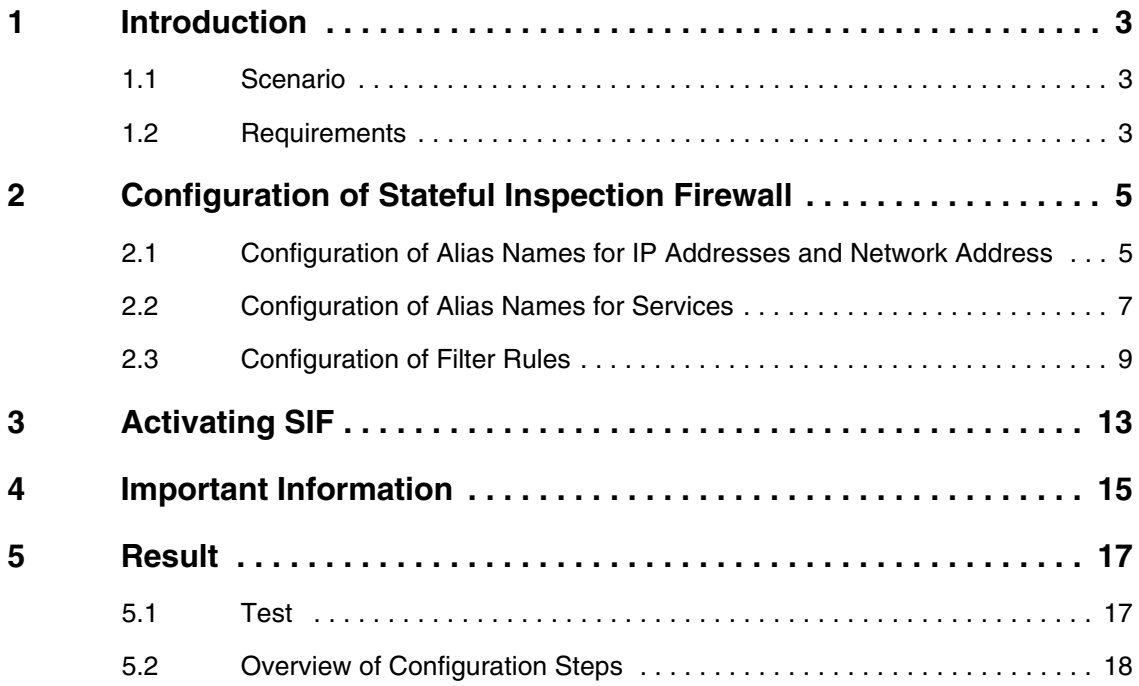

### <span id="page-4-0"></span>**1 Introduction**

**The configuration of the SIF (Stateful Inspection Firewall) is described in the following chapters using a Bintec VPN Access 25 gateway (software version 7.1.6 patch 3).**

#### <span id="page-4-1"></span>**1.1 Scenario**

Only certain Internet services are to be available for the staff of a company (http, https, dns). Only the system administrator is to be able to set up a Telnet connection to the gateway and the director is to be able to use all the Internet services.

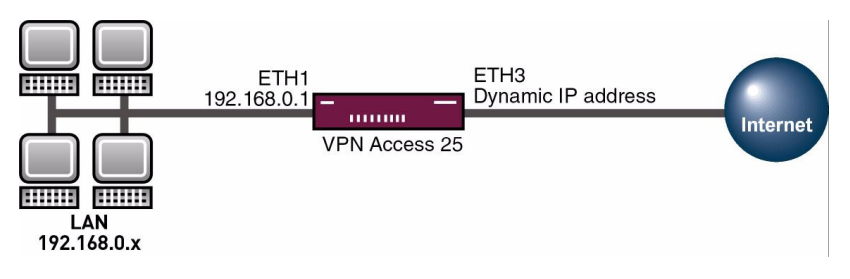

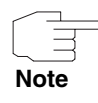

Incorrect configuration of the Stateful Inspection Firewall can drastically effect the operation of the device or connections. The usual principle for firewalls also applies here: Everything that is not explicitly allowed is prohibited. This means accurate planning of the filter rules and filter rule chain is necessary.

### <span id="page-4-2"></span>**1.2 Requirements**

The following are required for the configuration:

- A bintec **VPN Access 25** gateway.
- A connection to the Internet (see, for example, FAQ **Configuring an xDSL connection**).
- Your LAN is connected over the first Ethernet interface (ETH 1) of your gateway.
- A configured PC (see User's Guide Part **Access and Configuration**).

### <span id="page-6-0"></span>**2 Configuration of Stateful Inspection Firewall**

### <span id="page-6-1"></span>**2.1 Configuration of Alias Names for IP Addresses and Network Address**

#### ■ Go to *SECURITY* ➜ *STATEFUL INSPECTION* ➜ *EDIT ADDRESSES*.

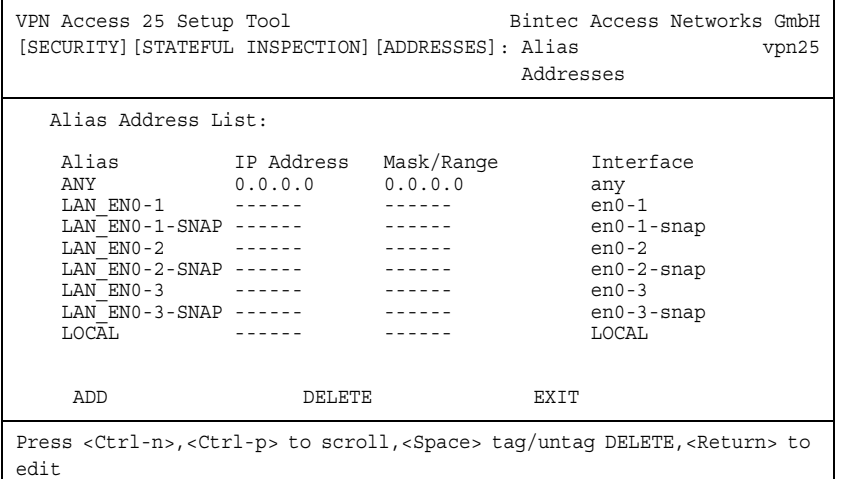

You can add your own alias names with *ADD*.

■ Go to *SECURITY* ➜ *STATEFUL INSPECTION* ➜ *EDIT ADDRESSES* ➜ *ADD*.

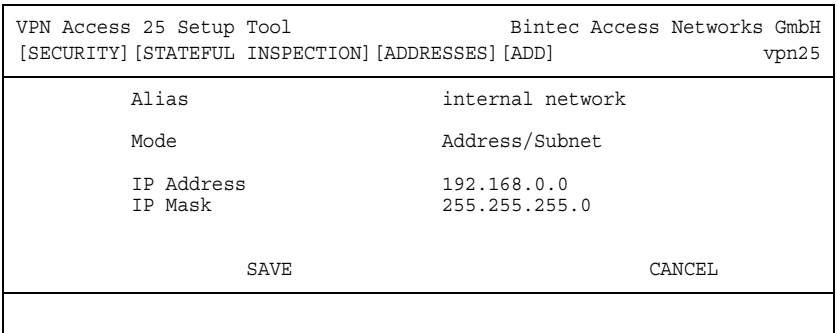

The following fields are relevant:

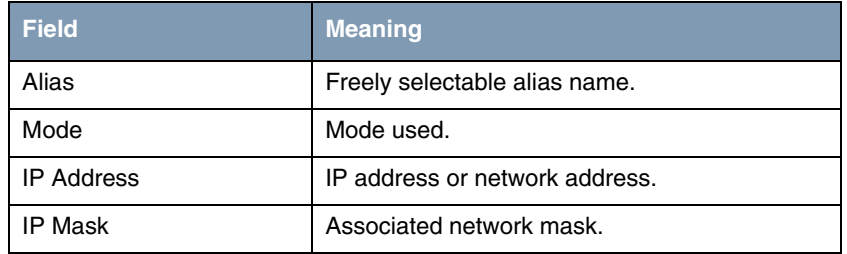

Table 2-1: Relevant fields in **SECURITY → STATEFUL INSPECTION → EDIT ADDRESSES →** *ADD*

Proceed as follows to define the necessary settings:

- Enter a name under **ALIAS**, e.g. internal network.
- Set **MoDE** to Address/Subnet.
- Enter your network address under **IP ADDRESS**, e.g. 192.168.0.0.
- Enter your netmask under *IP MASK*, e.g. 255.255.255.0.
- Press **SAVE** to confirm your settings.

You have now defined an alias name for network 192.168.0.0/24. Repeat this process for the configuration of the administrator, director and gateway. The complete alias list for our example looks like this:

■ Go to *SECURITY* ➜ *STATEFUL INSPECTION* ➜ *EDIT ADDRESSES*.

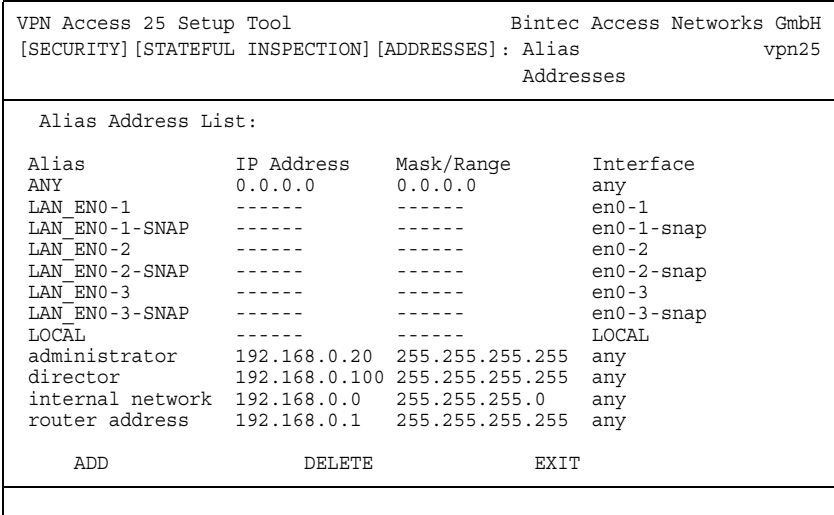

#### <span id="page-8-0"></span>**2.2 Configuration of Alias Names for Services**

■ Go to *SECURITY* ➜ *STATEFUL INSPECTION* ➜ *EDIT SERVICES*.

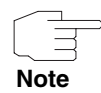

Here you find a large number of preconfigured services, which are sufficient for our example. You can also add your own services, e.g. IKE.

■ Go to *SECURITY* ➜ *STATEFUL INSPECTION* ➜ *EDIT SERVICES* ➜ *ADD.*

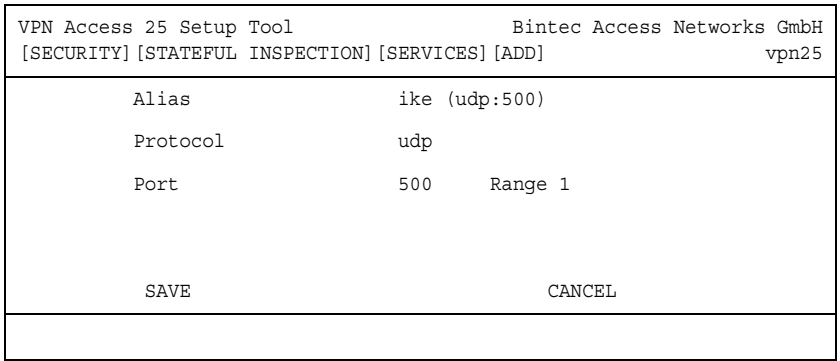

The following fields are relevant:

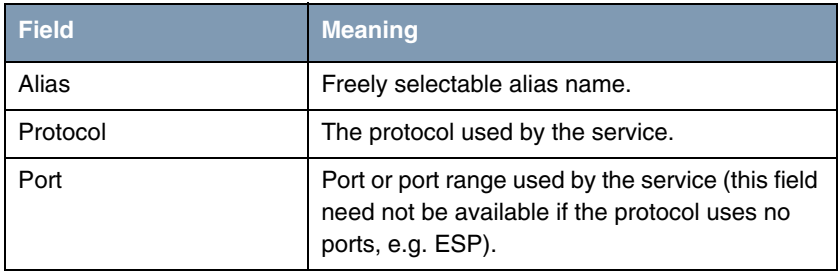

Table 2-2: Relevant fields in *SECURITY* ➜ *STATEFUL INSPECTION* ➜ *EDIT SERVICES* ➜ *ADD*

Proceed as follows to define the necessary settings:

- Enter a name under **ALIAS**, e.g. ike (udp:500).
- Set **PROTOCOL** to UDP.
- Enter 500 as *PORT*.
- Enter 1 as *RANGE*.
- Press **SAVE** to confirm your entries.

You now have an alias name for packets that use UDP port 500.

#### <span id="page-10-0"></span>**2.3 Configuration of Filter Rules**

Once you have completed the configuration of the alias names for IP addresses and services, you can define the filter rules.

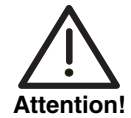

The correct configuration of the filter rules and the right arrangement in the filter rule chain are decisive factors for the operation of the Stateful Inspection Firewall. An incorrect configuration may possibly prevent further communication with the Internet!

■ Go to *SECURITY* ➜ *STATEFUL INSPECTION* ➜ *EDIT FILTERS*.

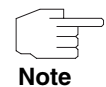

The filter list is empty the first time this menu is opened.

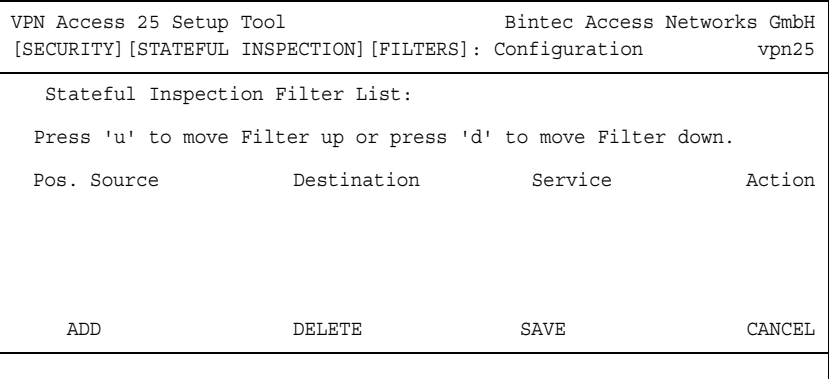

You can add filters using the menu item **ADD**.

Go to **SECURITY** → STATEFUL INSPECTION → EDIT FILTERS → ADD.

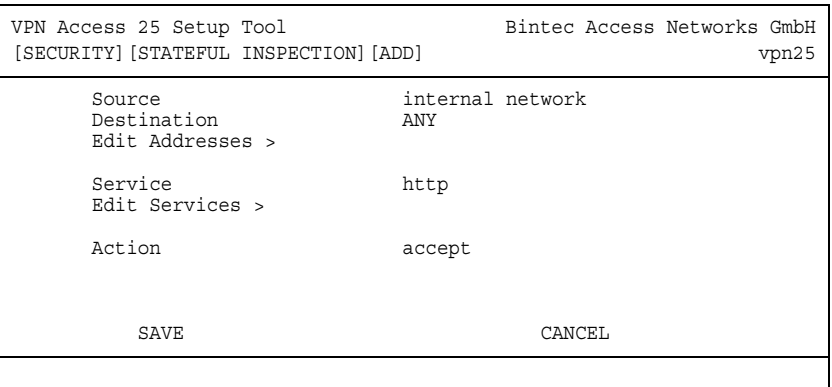

The following fields are relevant:

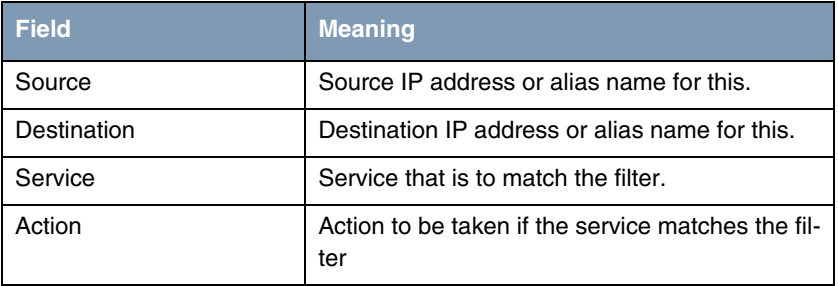

Table 2-3: Relevant fields in **SECURITY** → STATEFUL INSPECTION → EDIT FILTERS → *ADD*

Proceed as follows to define the necessary settings:

- Enter the alias for your internal network under **SOURCE**, e.g. internal network.
- Set *DESTINATION* to ANY.
- Set **SERVICE** to http.
- Set **Action** to accept.
- Press **SAVE** to confirm your entries.

You have now configured a filter that allows HTTP from the internal network to any IP address.

Configure all the other filters required in a similar way to the example above. The complete filter rule chain looks like this:

#### ■ Go to *SECURITY* ➜ *STATEFUL INSPECTION* ➜ *EDIT FILTERS*.

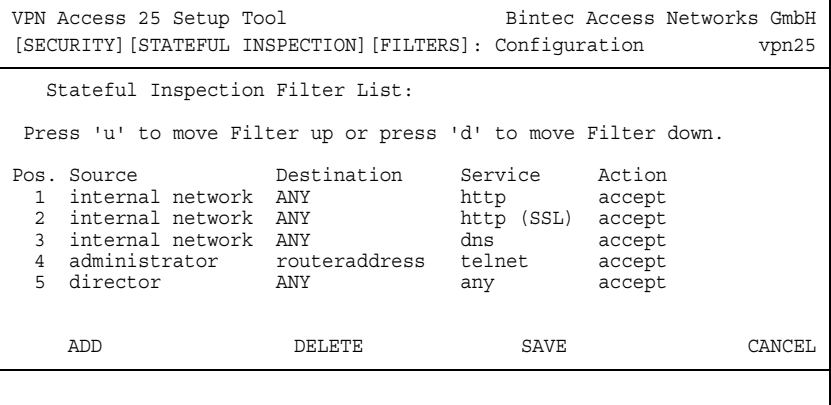

If you wish to change the sequence of the filters, you can tag a filter and move it up with "u" or down with "d".

You have now configured a filter rule chain that meets all the requirements of the scenario.

### <span id="page-14-0"></span>**3 Activating SIF**

```
■ Go to SECURITY → STATEFUL INSPECTION.
```
VPN Access 25 Setup Tool Bintec Access Networks GmbH [SECURITY][STATEFUL INSPECTION]: Static settings vpn25 Stateful Inspection Firewall global settings: Adminstatus : enable Local Filter : disable Full Filtering : enable Logging level : all Edit Filters > Edit Services > Edit Addresses > Advanced Settings > SAVE CANCEL

The following field is relevant:

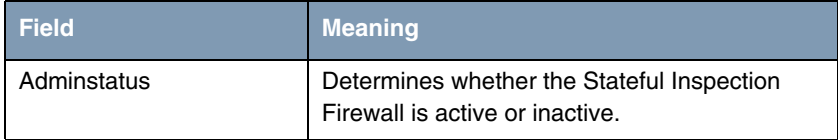

Table 3-1: Relevant field in *SECURITY* ➜ *STATEFUL INSPECTION*

Proceed as follows to define the necessary settings:

- Set *ADMINSTATUS* to enable.
- Leave all the other settings as they are.
- Press **SAVE** to confirm your settings.

Return to the main menu and finally save your new configuration in the flash memory with **EXIT** and **Save as boot configuration and exit**.

## <span id="page-16-0"></span>**4 Important Information**

- When the Stateful Inspection Firewall is activated for the first time, all the active sessions are first interrupted. If you have configured the device over Telnet, your Telnet session is also ended. If the SIF configuration is correct, you can set up the connection again. Cause of this behavior: The status of sessions that are still active cannot be covered by the SIF.
- The end of the filter rule chain is followed by an invisible deny. This means all connections not previously allowed by a filter are discarded.
- A detailed description of the Stateful Inspection Firewall can also be found in the Release Notes for software version 6.2.5.

### <span id="page-18-0"></span>**5 Result**

#### <span id="page-18-1"></span>**5.1 Test**

The administrator is allowed access to the gateway over Telnet in the following test, but other users are denied as no appropriate rule exists.

Enter the following in the command line of the respective PC:

```
c:\>telnet 192.168.0.1
```
You can show debug outputs in the command line using the command debug all&. This enables you to detect sessions that have been accepted or rejected by the SIF. Enter the following in the command line of the gateway for this purpose:

```
vpn25:> debug all&
```

```
11:14:31 DEBUG/INET: SIF: Accept administrator[100:192.168.0.20:1277] 
-> routeraddress[1:192.168.0.1:23] telnet:6
11:15:21 DEBUG/INET: SIF: No Rule ignore 192.168.0.30:1294 -> 
192.168.0.1:23 Proto:6
```
## <span id="page-19-0"></span>**5.2 Overview of Configuration Steps**

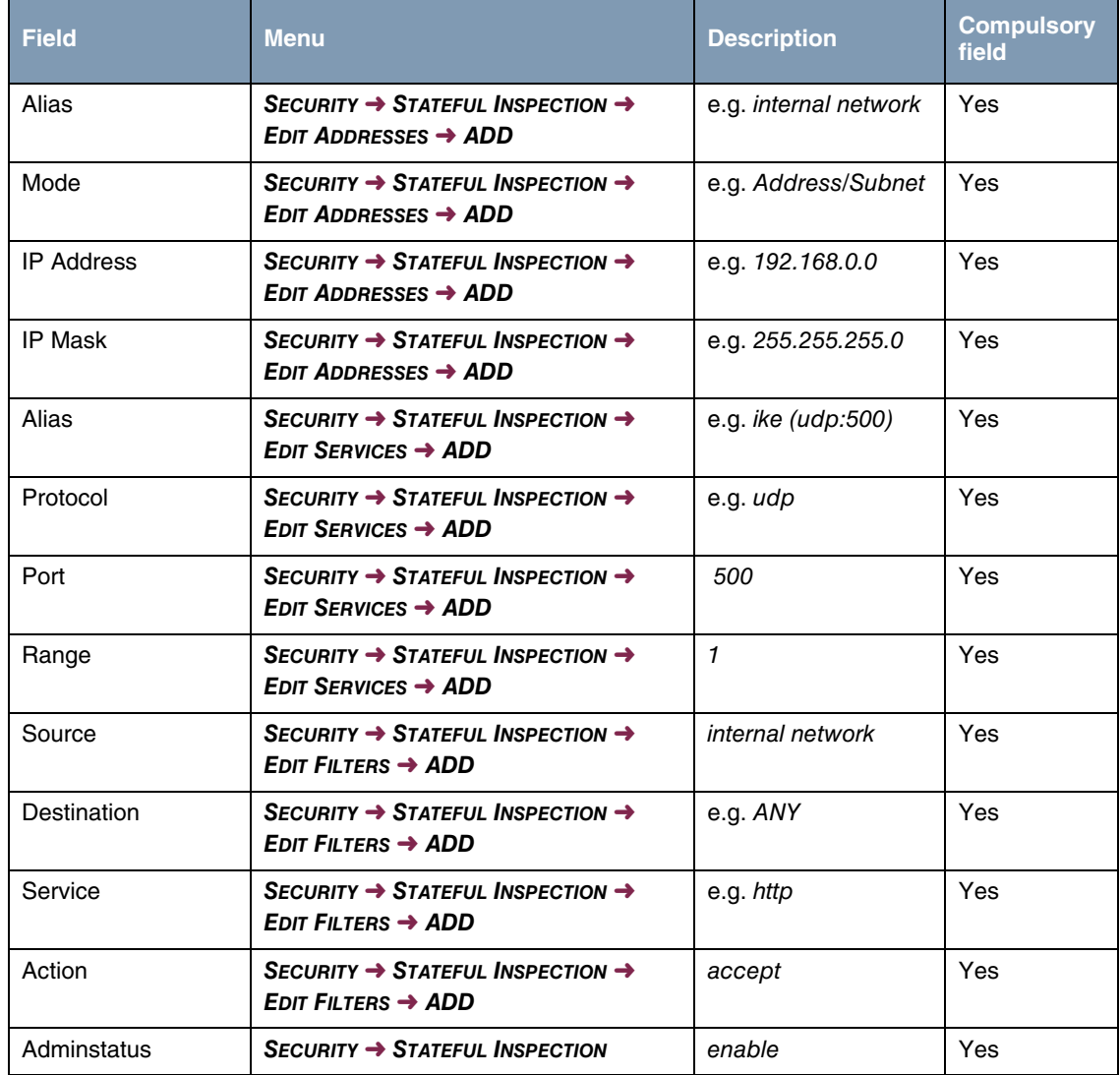